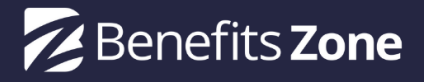

Welcome to Benefits Zone! Here's your handy checklist as you move towards Open Enrollment. Email [bridget@benefits.zone](mailto: bridget@benefits.zone) or [support@benefits.zone](mailto: support@benefits.zone) with any questions.

# **Step 1: Customize Your Toolkit** *(due: as soon as possible after case creation)*

- Brand your case's benefits toolkit with the [company's](https://benefitszone.zendesk.com/hc/en-us/articles/4406814021133-How-to-adjust-the-a-toolkit-s-theme-color-style) color *Tip: Keep the default blue or use the RGB value of a color in the company's logo*
- Make the toolkit instantly recognizable with the [company's](https://benefitszone.zendesk.com/hc/en-us/articles/4407852219917-How-to-add-or-edit-a-toolkit-s-icon-or-logo) logo and unique [keyword](https://benefitszone.zendesk.com/hc/en-us/articles/4402362605837-Find-your-case-keyword) *Tips: 1. Crop the logo to* a rectangle and icon to a square 2. Make sure to adjust the keyword on the app's business card 3. Adjust *"Employee" in Employee Benefits Toolkit to "Voluntary" if needed.*
- [Customize](https://benefitszone.zendesk.com/hc/en-us/articles/4406814067213-How-to-adjust-the-a-toolkit-s-screens) the toolkit's screens based on the case's benefits offerings *Tip: The "Contact Dialog Page" contains* the contact information for the case. It's not listed along the bottom of the app but is important to update.
- □ Upload [brochures](https://benefitszone.zendesk.com/hc/en-us/articles/4407994826637-How-to-add-upload-documents) and rate sheets
- $\Box$  Connect employees with the resources they need by [customizing](https://benefitszone.zendesk.com/hc/en-us/articles/4406814236685-How-to-adjust-the-a-toolkit-s-buttons) the toolkit's buttons

## **Step 2: Add case agents and other stakeholders (***due: after toolkit customization***)**

- $\Box$  Add [agents](https://benefitszone.zendesk.com/hc/en-us/articles/4405911166861-How-to-add-a-new-user) to the case
- $\Box$  Add HR [user](https://benefitszone.zendesk.com/hc/en-us/articles/4405911166861-How-to-add-a-new-user) to the case
- $\Box$  Add [Broker](https://benefitszone.zendesk.com/hc/en-us/articles/4405911166861-How-to-add-a-new-user) user to the case (if applicable)
- $\Box$  Encourage agents to  $log$  in and take the [dashboard](https://benefitszone.zendesk.com/hc/en-us/articles/4404044579469-Benefits-Zone-dashboard-tour) tour
- $\Box$  Review the agent contact information in the ["Contact](https://benefitszone.zendesk.com/hc/en-us/articles/4406814067213-How-to-adjust-the-a-toolkit-s-screens) Dialog Page" of the toolkit and confirm it's accurate.

## **Step 3: Prepare for text message communication** *(due: two weeks prior to OE start date)*

- $\Box$  Adjust the fillable fields in the [communication](https://www.dropbox.com/scl/fi/hk5fp0oaaiydvtb87kc19/BZ_communication_timeline_template.docx?dl=0&rlkey=oe0qo0b50a61rpjray269e8fj) timeline template, download and send it along with the  $HR$ [authorization](https://www.benefits.zone/employers/) form to the case's HR team. Check out a sample email to HR [here.](https://benefitszone.zendesk.com/hc/en-us/articles/4410458909197-Sample-HR-Email-Template)
- $\Box$  Email support@benefits.zone with any requested changes to the text messages and confirm HR approval of the text messages from HR.
- $\Box$  Receive census upload confirmation email
- $\Box$  Review employees in case dashboard
- Schedule campaign [messages](https://benefitszone.zendesk.com/hc/en-us/articles/360061905772-Schedule-a-text-message-campaign-to-employees)

## **Step 4: Review the toolkit and prepare for launch**

- $\Box$  Check the toolkit [business](https://benefitszone.zendesk.com/hc/en-us/articles/4406814021133-How-to-adjust-a-toolkit-s-settings-color-style-business-card-logo-etc-) card for correct logo, case name, and keyword
- Review all of the buttons in the toolkit and confirm an accurate destination. *Tip - text the [case keyword](https://benefitszone.zendesk.com/hc/en-us/articles/4402362605837-Find-your-case-keyword) to 36260 to [install](https://benefitszone.zendesk.com/hc/en-us/articles/360042221712-How-to-Install-the-Benefits-Zone-App-on-iPhones) the app for testing.*
- $\Box$  Confirm HR approval of communication schedule
- $\Box$  Check the scheduled [campaigns](https://benefitszone.zendesk.com/hc/en-us/articles/360062309591-View-scheduled-text-message-campaigns)
- $\Box$  Confirm HR email sent prior to OE start date

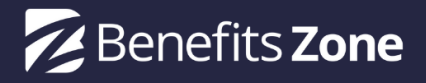

#### **Best Practices - Building the Toolkit**

- Add scheduling and enrollment links to the Manage Case tab and include in the toolkit if available.
- Include at least one call to action on each screen of the toolkit (schedule, enroll, etc.).
- Keep screen names short to avoid wrapping to a second line.
- Keep button labels short and clearly identifiable ("ADP login" instead of "Login").
- Schedule text messages for Tuesdays, Wednesdays, or Thursdays when possible.
- Allow at least 3 days between text message campaigns.

#### **Best Practices - Managing Enrollment**

- Bookmark your dashboard or add it to Favorites and [log](https://benefitszone.zendesk.com/hc/en-us/articles/360062089611-Log-in-to-Your-agent-dashboard) in daily.
- Review employees in the High Engagement lead [group.](https://benefitszone.zendesk.com/hc/en-us/articles/360061910112-How-do-lead-groups-work)
- Cross reference "Clicked [Schedule"](https://benefitszone.zendesk.com/hc/en-us/articles/360061909812-What-are-tags) tags with upcoming meetings.
- Ask agents to **[follow-up](https://benefitszone.zendesk.com/hc/en-us/articles/360061609712-Using-the-contact-card)** with highly engaged employees as needed. Move to "Engaged and Warm" next, and conclude with "Installed App" if time allows.
- Read unread text [messages](https://benefitszone.zendesk.com/hc/en-us/articles/360061908172-How-to-send-review-text-messages-with-an-employee) and reply with a [predefined](https://benefitszone.zendesk.com/hc/en-us/articles/360061906852-Using-predefined-templates-to-send-messages) message if needed.